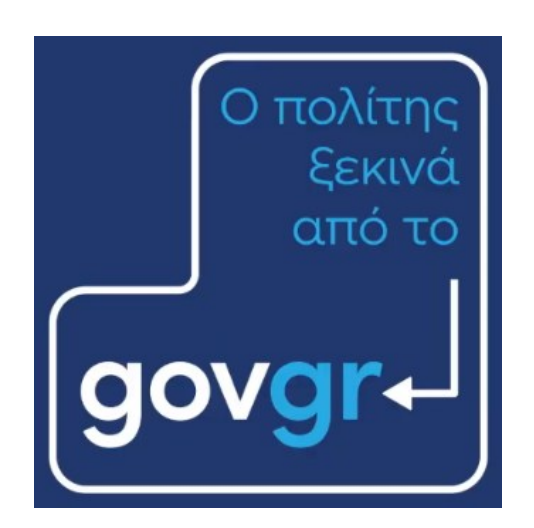

# **Οδηγός Χρήσης για υποβολή αίτησης από θυρίδα ΚΕΠ σε Δήμο**

Ιανουάριος 2023 Έκδοση 1.0

Υπηρεσία Συντονισμού Ενιαίας Ψηφιακής Πύλης Γενική Γραμματεία Ψηφιακής Διακυβέρνησης & Απλούστευσης Διαδικασιών Υπουργείο Ψηφιακής Διακυβέρνησης Υλοποίηση από την ΕΔΥΤΕ με χρήση ανοιχτού λογισμικού

# 1. Εισαγωγή

Για την έκδοση δημοτολογικών και ληξιαρχικών πιστοποιητικών τα οποία δεν μπορούν να εκδοθούν άμεσα (online), μπορείτε να χρησιμοποιείτε τη νέα αίτηση (πρότυπο) «Αναζήτηση Ληξιαρχικής Πράξης/Πιστοποιητικού σε Δήμο». Η αίτηση που δημιουργείται από το συγκεκριμένο πρότυπο, αποστέλλεται στον αρμόδιο προς έκδοση φορέα (Δημοτολόγιο/Ληξιαρχείο Δήμου), προκειμένου να εκδοθεί το ζητούμενο δημοτολογικό/ληξιαρχικό έγγραφο και στη συνέχεια να παραδοθεί στον/στην πολίτη.

Το πρότυπο αυτό έχει μια σειρά από νέα χαρακτηριστικά – καινοτομίες. Συγκεκριμένα:

- Το πρότυπο είναι ένα (1) και ενσωματώνει 10 διαφορετικές αιτήσεις (ληξιαρχικές πράξεις γέννησης, γάμου, συμφώνου συμβίωσης, θανάτου – πιστοποιητικά γέννησης, οικογενειακής κατάστασης, εγγυτέρων συγγενών, ιθαγένειας, εντοπιότητας, εγγραφής στο μητρώο αρρένων). Ο/Η χειριστής της θυρίδας ΚΕΠ επιλέγει από λίστα μια από τις δέκα αιτήσεις, προκειμένου να τη δημιουργήσει και αποστείλει στον αρμόδιο προς έκδοση Δήμο.
- Οι αιτήσεις που δημιουργούνται αποστέλλονται μέσα από την εφαρμογή των θυρίδων του gov.gr στην αρμόδια υπηρεσία του Δήμου, ανεξάρτητα από το αν έχουν ενεργοποιηθεί οι θυρίδες στον Δήμο. Αν ο Δήμος έχει ενεργοποιήσει τις θυρίδες του, η αίτηση όταν δημιουργηθεί αποστέλλεται αυτόματα στη θυρίδα του Δήμου, ενώ αν δεν έχει ενεργοποιήσει τις θυρίδες του, καταχωρείται (από τον/την υπάλληλο ΚΕΠ) το email της αρμόδιας οργανικής μονάδας του Δήμου (Δημοτολόγιο/Ληξιαρχείο) και αποστέλλεται εκεί η αίτηση.
- Η ύπαρξη ή όχι θυρίδων στον Δήμο που δημιουργεί το απαντητικό έγγραφο ορίζει και ποιος θα απαντήσει στον/στην πολίτη:
	- o Αν ο Δήμος έχει ενεργοποιήσει τις θυρίδες, τότε η απάντηση αποστέλλεται από τον Δήμο και το ΚΕΠ που δημιούργησε την αίτηση ενημερώνεται χωρίς να χρειάζεται να κάνει κάποια άλλη ενέργεια. Η υπόθεση δηλαδή ολοκληρώνεται από τον Δήμο, ενώ και στη λίστα υποθέσεων του ΚΕΠ εμφανίζεται ως ολοκληρωμένη. Το ΚΕΠ έχει τη δυνατότητα να κατεβάσει και να εκτυπώσει την αίτηση.
	- o Αν ο Δήμος δεν έχει ενεργοποιήσει τις θυρίδες, απαντά με email στο ΚΕΠ στέλνοντας το δημοτολογικό/ληξιαρχικό πιστοποιητικό, και στη συνέχεια το ΚΕΠ απαντά στον/στην πολίτη (ολοκληρώνοντας την υπόθεση) με έναν από τους ακόλουθους τρόπους: ανάρτηση του εγγράφου στη θυρίδα πολίτη (εφόσον καταχωρήθηκε ο ΑΦΜ κατά τη δημιουργία της αίτησης), αποστολή με email, εκτύπωση και παράδοση με φυσική παρουσία.
- Έχει προστεθεί πεδίο (προαιρετική η συμπλήρωση) για την καταχώριση του ΑΦΜ πολίτη. Εφόσον καταχωρηθεί ο ΑΦΜ, το απαντητικό έγγραφο θα αναρτηθεί στη θυρίδα πολίτη κι έτσι ο/η πολίτης θα μπορεί να έχει πρόσβαση σε αυτό μέσω της θυρίδας, οποτεδήποτε το θελήσει.
- Έχουν προστεθεί πεδία (υποχρεωτική η συμπλήρωση) για την καταχώριση των στοιχείων επικοινωνίας του/της πολίτη (κινητό, email), προκειμένου να ενημερωθεί τόσο για την υποβολή της αίτησης, όσο και για την απάντηση.

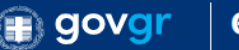

● Τα πεδία για τη συμπλήρωση των στοιχείων του εκπροσώπου εμφανίζονται σε ξεχωριστή οθόνη μόνο όταν επιλεγεί ότι η αίτηση υποβάλλεται από εκπρόσωπο (για απλούστευση της οθόνης «Επιβεβαίωση στοιχείων»).

## **Σημαντικά**:

Περισσότεροι από τους μισούς Δήμους έχουν ενεργοποιήσει πλέον τις θυρίδες τους και μέσα στους επόμενους μήνες αναμένεται να τις έχουν ενεργοποιήσει όλοι. Η λίστα των Δήμων με ενεργές θυρίδες ενημερώνεται συνεχώς και μπορείτε να τη δείτε εδώ: <https://aitiseis-dhmoi.services.gov.gr/dhmoi/>

Υπενθυμίζουμε ότι για είσοδο στις θυρίδες ΚΕΠ και πρόσβαση σε πληροφοριακό υλικό μεταβαίνετε στην ιστοσελίδα: <https://thyrides-kep.services.gov.gr/>

# 2. Δημιουργία αίτησης

Για να δημιουργήσουμε αίτηση για έκδοση Δημοτολογικού/Ληξιαρχικού πιστοποιητικού που δεν μπορεί να εκδοθεί άμεσα (online), επιλέγουμε από τα διαθέσιμα πρότυπα το «Αναζήτηση Ληξιαρχικής Πράξης/Πιστοποιητικού σε Δήμο» (Εικόνα 1).

| Δημιουργία υπόθεσης<br>Επιλέξτε πρότυπο             |                  |
|-----------------------------------------------------|------------------|
| Όνομα Προτύπου                                      | Κωδικός Προτύπου |
| Αναζήτηση Ληξιαρχικής Πράξης/Πιστοποιητικού σε Δήμο | <b>KEP-DIMOS</b> |

*Εικόνα 1. Πρότυπο «*Αναζήτηση Ληξιαρχικής Πράξης/Πιστοποιητικού σε Δήμο*»*

Στην επόμενη οθόνη ο/η υπάλληλος ΚΕΠ θα πρέπει να επιλέξει την κατάλληλη αίτηση από τη λίστα με τα διαθέσιμα δημοτολογικά και ληξιαρχικά πιστοποιητικά (Εικόνα 2), τα οποία είναι:

- Απόσπασμα Ληξιαρχικής Πράξης Γέννησης
- Απόσπασμα Ληξιαρχικής Πράξης Γάμου
- Απόσπασμα Ληξιαρχικής Πράξης Συμφώνου Συμβίωσης
- Απόσπασμα Ληξιαρχικής Πράξης Θανάτου
- Πιστοποιητικό Εγγυτέρων Συγγενών
- Πιστοποιητικό Γέννησης
- Πιστοποιητικό Οικογενειακής Κατάστασης
- Πιστοποιητικό Ιθαγένειας
- Πιστοποιητικό Εντοπιότητας
- Πιστοποιητικό Εγγραφής στα Μητρώα Αρρένων

## Αναζήτηση Ληξιαρχικής Πράξης/Πιστοποιητικού σε Δήμο

## Επιλέξτε Αίτηση

#### Αίτηση

Απόσπασμα Ληξιαρχικής Πράξης Γέννησης

Απόσπασμα Ληξιαρχικής Πράξης Γάμου

Απόσπασμα Ληξιαρχικής Πράξης Συμφώνου Συμβίωσης

Απόσπασμα Ληξιαρχικής Πράξης Θανάτου

Πιστοποιητικό Εγγύτερων Συγγενών

Πιστοποιητικό Γέννησης

Πιστοποιητικό Οικογενειακής Κατάστασης

Πιστοποιητικό Ιθαγένειας

Πιστοποιητικό Εντοπιότητας

Πιστοποιητικό Εγγραφής στα Μητρώα Αρρένων

# *Εικόνα 2. Διαθέσιμες αιτήσεις*

Όλες οι παραπάνω αιτήσεις έχουν κοινές μεταξύ τους οθόνες, αλλά και οθόνες που εμφανίζονται σε μια ή κάποιες από αυτές. Σε όλες τις αιτήσεις οι κοινές οθόνες, είναι οι ακόλουθες:

- «Στοιχεία για την έκδοση Ληξιαρχικής Πράξης/Πιστοποιητικού», όπου καταχωρούνται ο τύπος και ο αριθμός του ταυτοποιητικού εγγράφου πολίτη.
- «Επιβεβαίωση στοιχείων» για την καταχώριση/έλεγχο των ταυτοποιητικών στοιχείων πολίτη.
- «Στοιχεία επικοινωνίας του πολίτη για ειδοποιήσεις σχετικά με το αίτημα» για την καταχώριση των στοιχείων επικοινωνίας πολίτη.
- «Επιλέξτε το Δήμο στον οποίο θέλετε να δρομολογηθεί η αίτηση» για την επιλογή του Δήμου και της υπηρεσίας (Δημοτολόγιο/Ληξιαρχείο) διεκπεραίωσης.
- «Συμπληρώστε την ηλεκτρονική διεύθυνση του Δήμου στον οποίο θέλετε να στείλετε την αίτηση» για την καταχώριση του email που θα σταλεί η αίτηση. Η οθόνη αυτή εμφανίζεται μόνο όταν επιλεγεί Δήμος που δεν έχει ενεργοποιήσει τις θυρίδες.
- «Εκτύπωση Αίτησης» για την εκτύπωση της αίτησης προκειμένου να υπογραφεί από τον/την πολίτη.
- «Προεπισκόπηση» για τον τελικό έλεγχο, δημιουργία και αποστολή της αίτησης στον Δήμο.

Ανά αίτηση, οι επιπλέον οθόνες (που δεν είναι κοινές):

- Απόσπασμα Ληξιαρχικής Πράξης Γέννησης
	- o Οθόνη για την καταχώριση επωνύμου γέννησης
	- o Οθόνη για την επιλογή προσώπου (ιδίου ή ανήλικου τέκνου)
	- o Οθόνη για την καταχώριση των στοιχείων του ανήλικου τέκνου
- Απόσπασμα Ληξιαρχικής Πράξης Γάμου
	- o Οθόνες για την καταχώριση των στοιχείων των 2 μελών του γάμου
	- o Οθόνη για την καταχώριση των στοιχείων του γάμου
- Απόσπασμα Ληξιαρχικής Πράξης Συμφώνου Συμβίωσης
	- o Οθόνες για την καταχώριση των στοιχείων των 2 μελών του συμφώνου συμβίωσης
	- o Οθόνη για την καταχώριση των στοιχείων του συμφώνου συμβίωσης
- Απόσπασμα Ληξιαρχικής Πράξης Θανάτου
	- o Οθόνη για την καταχώριση των στοιχείων θανόντος προσώπου
- Πιστοποιητικό Εγγυτέρων Συγγενών
	- o Οθόνη για την καταχώριση των στοιχείων θανόντος προσώπου
- Πιστοποιητικό Γέννησης
	- o Οθόνη για την επιλογή προσώπου (ιδίου ή ανήλικου τέκνου)
	- o Οθόνη για την καταχώριση των στοιχείων του ανήλικου τέκνου
- Πιστοποιητικό Οικογενειακής Κατάστασης
	- o Δεν έχει πρόσθετες (διαφορετικές) οθόνες
- Πιστοποιητικό Ιθαγένειας
	- o Οθόνη για την επιλογή προσώπου (ιδίου ή ανήλικου τέκνου)
	- o Οθόνη για την καταχώριση των στοιχείων του ανήλικου τέκνου
- Πιστοποιητικό Εντοπιότητας
	- o Οθόνη για την καταχώριση της διεύθυνσης κατοικίας
	- Πιστοποιητικό Εγγραφής στα Μητρώα Αρρένων
		- o Οθόνη για την επιλογή προσώπου (ιδίου ή ανήλικου τέκνου)
		- o Οθόνη για την καταχώριση των στοιχείων του ανήλικου τέκνου

**Ακολουθεί περιγραφή και οθόνες της βασικής ροής της διαδικασίας για την αίτηση «Απόσπασμα Ληξιαρχικής Πράξης Γέννησης».**

Στην πρώτη οθόνη μετά την επιλογή της αίτησης, συμπληρώνονται ο τύπος και ο αριθμός του εγγράφου ταυτοποίησης του/της πολίτη (Εικόνα 3).

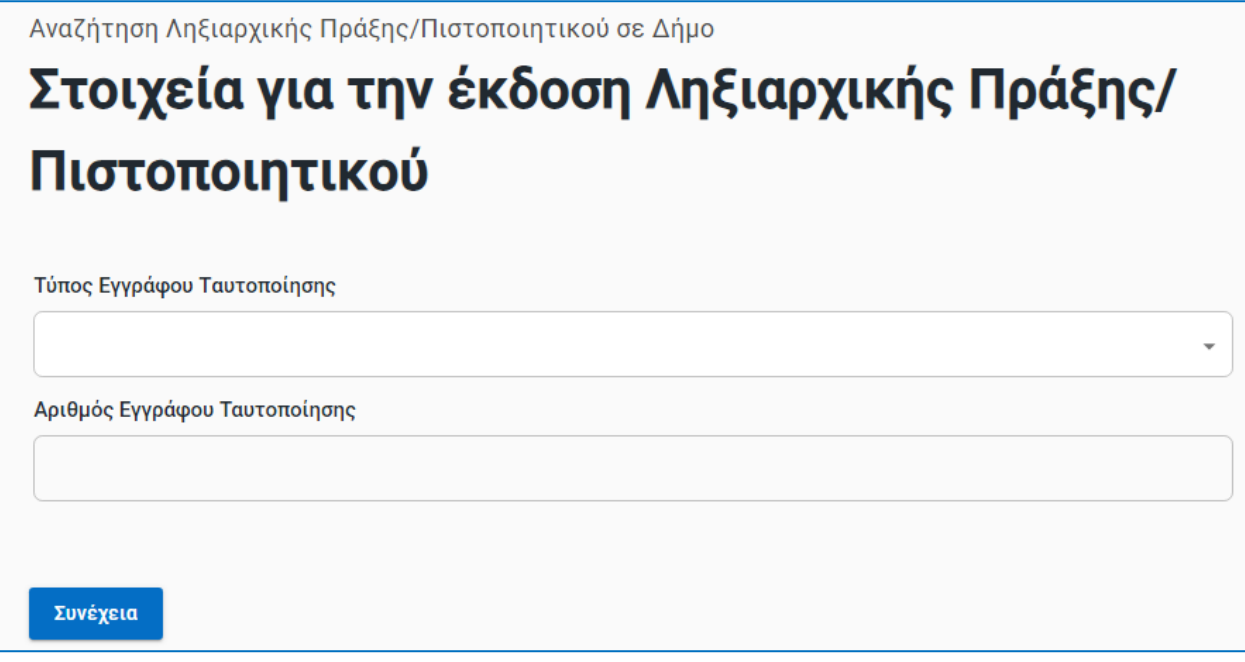

*Εικόνα 3. Στοιχεία για την έκδοση πιστοποιητικού*

Στην επόμενη οθόνη (Εικόνα 4) εμφανίζονται / καταχωρούνται τα βασικά στοιχεία πολίτη. Αν έχει γίνει ανάκτηση των στοιχείων πολίτη με βάση τον τύπο και τον αριθμό ταυτότητας που καταχωρήθηκαν στην προηγούμενη οθόνη, τότε εμφανίζονται εδώ και το μόνο που μπορεί να συμπληρωθεί επιπλέον είναι ο ΑΦΜ. Τα ανακτηθέντα στοιχεία μπορούν να διορθωθούν για τη συνέχεια της υποβολής της αίτησης. Αν δεν έχει γίνει αυτόματα ανάκτηση στοιχείων, τότε θα πρέπει να συμπληρωθούν όλα.

.<br>Αναζήτηση Ληξιαρχικής Πράξης/Πιστοποιητικού σε Δήμο

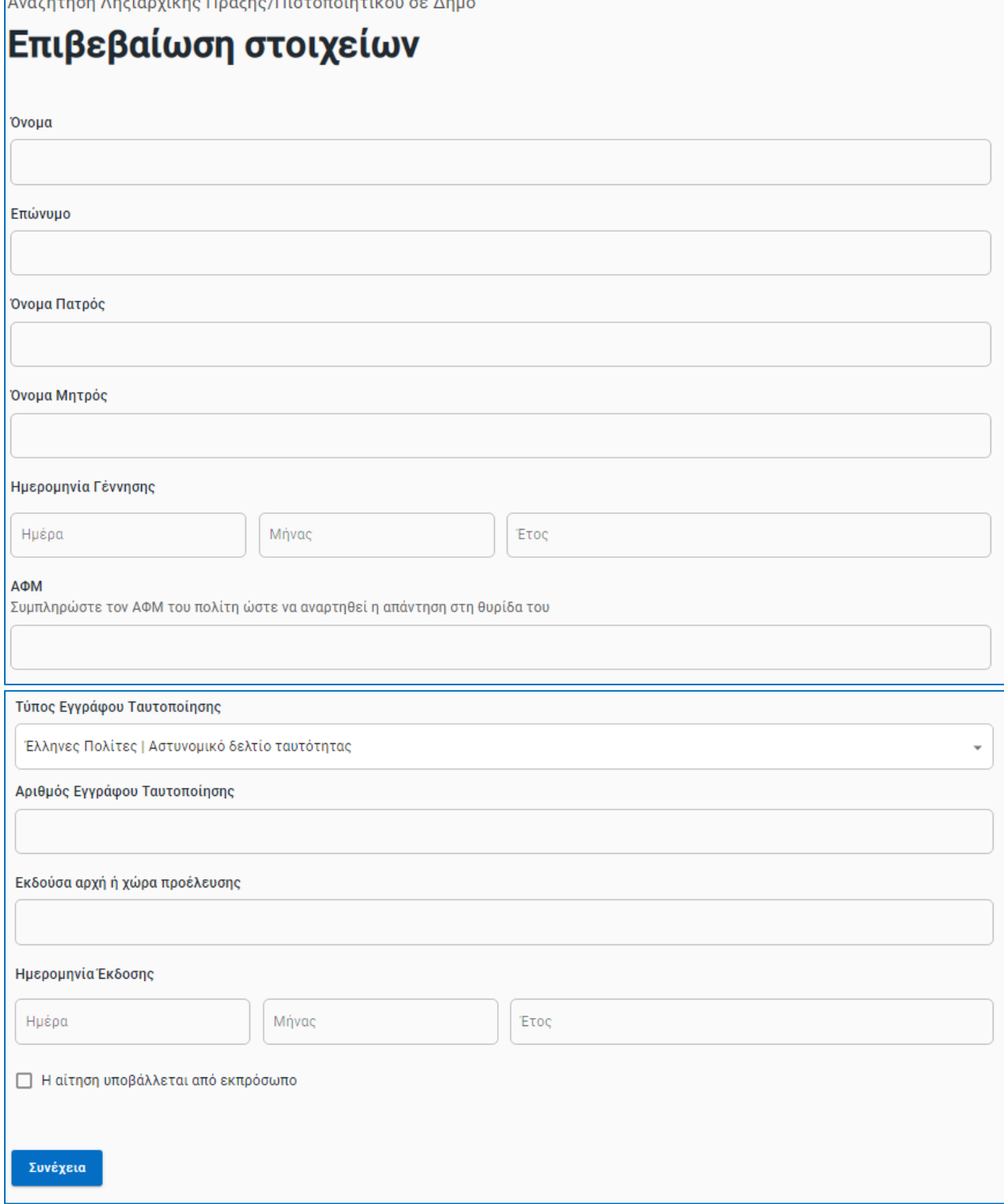

*Εικόνα 4. Επιβεβαίωση Στοιχείων*

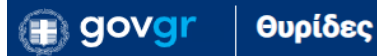

Μετά την καταχώριση / επιβεβαίωση στοιχείων πολίτη, θα πρέπει να συμπληρωθεί το επώνυμο γέννησης (Εικόνα 5).

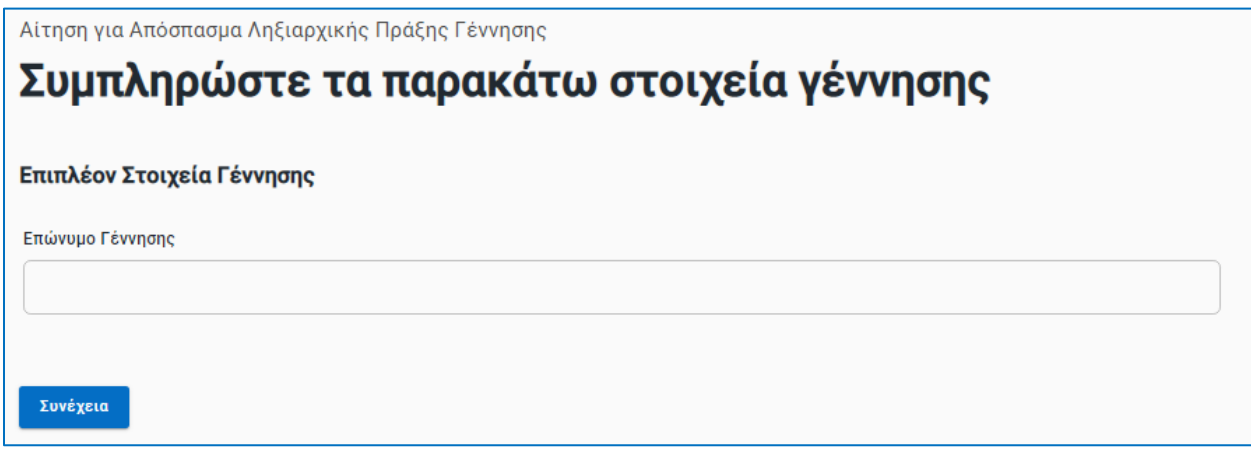

*Εικόνα 5. Συμπλήρωση Στοιχείων*

Στην οθόνη που ακολουθεί θα πρέπει υποχρεωτικά να συμπληρωθούν τα στοιχεία επικοινωνίας πολίτη για ενημέρωση σχετικά με το αίτημα (Εικόνα 6).

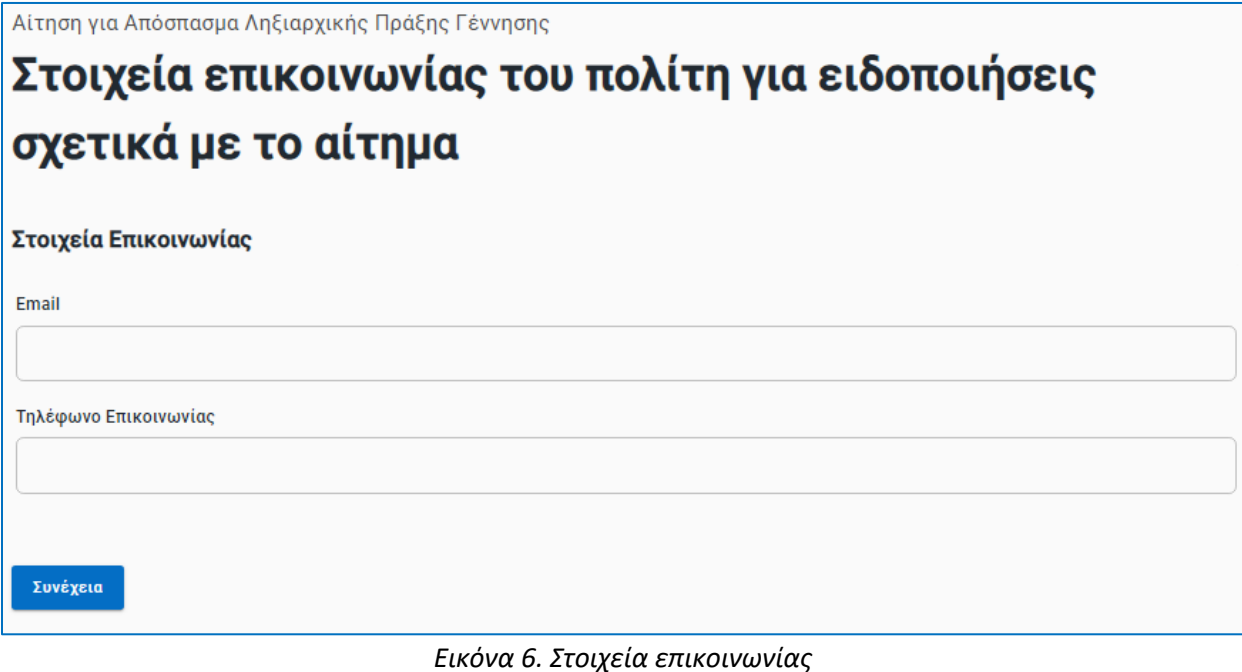

Στην συνέχεια ακολουθεί η οθόνη επιλογής προσώπου που αφορά η αίτηση (Εικόνα 7).

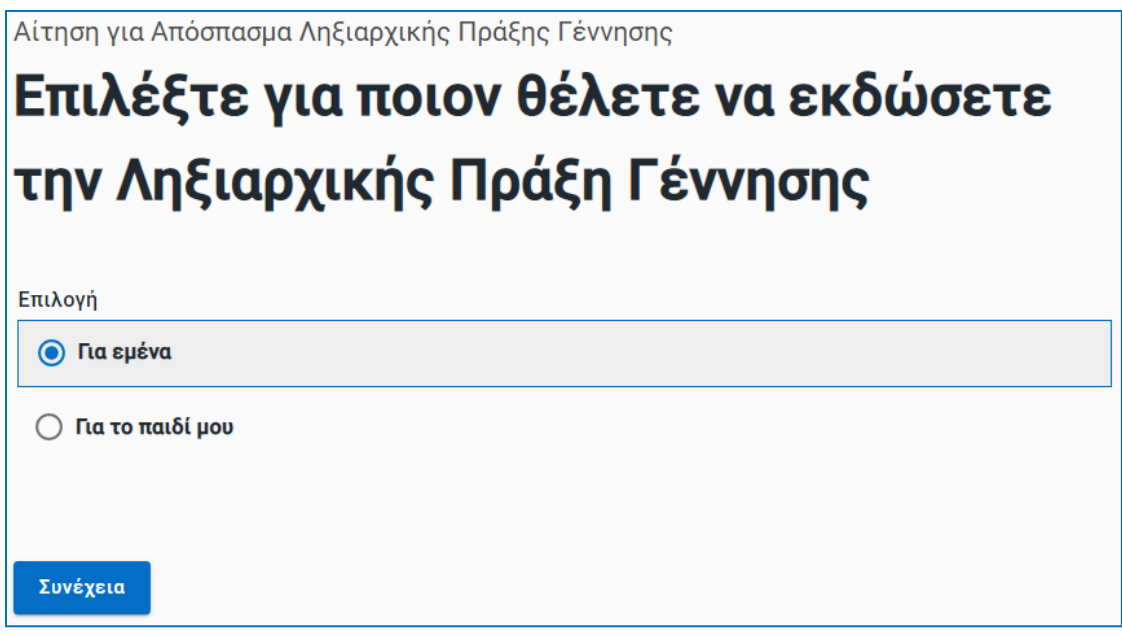

## *Εικόνα 7. Επιλογή προσώπου*

Μετά τη συμπλήρωση των στοιχείων, επιλέγουμε τον αρμόδιο Δήμο από την λίστα (Εικόνα 8). Στην λίστα εμφανίζονται όλοι οι Δήμοι της χώρας ανεξάρτητα από το αν έχουν ενεργές θυρίδες.

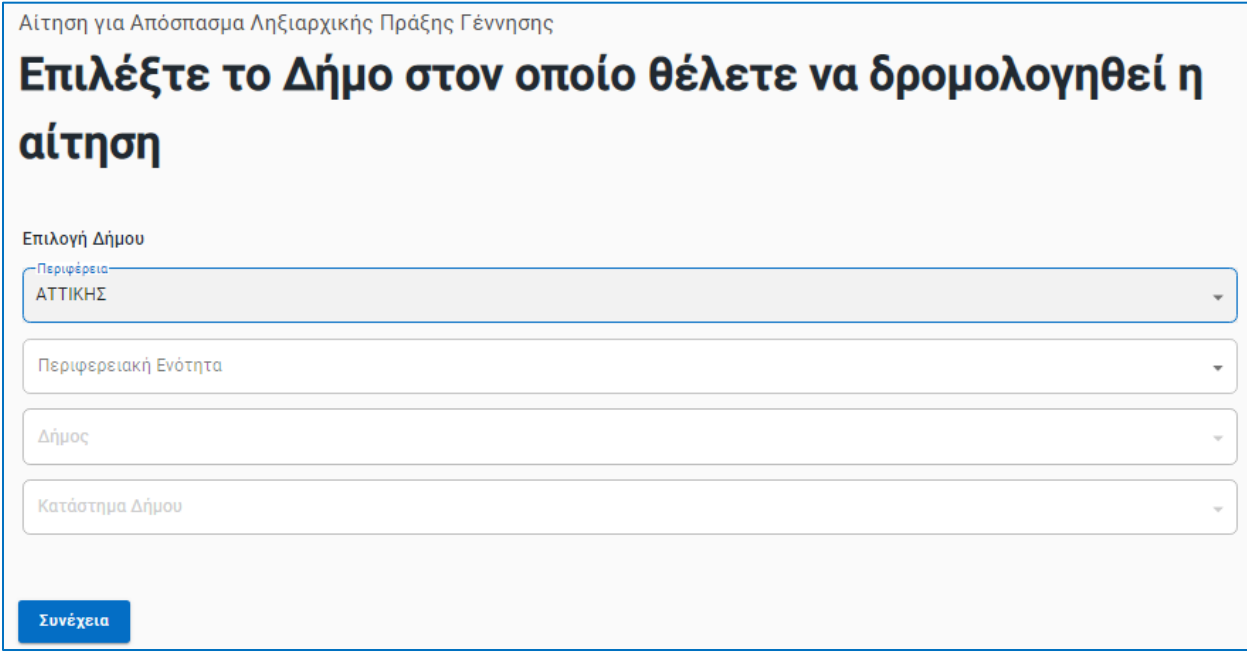

*Εικόνα 8. Λίστα Δήμων*

**Αν ο Δήμος δεν έχει θυρίδα** εμφανίζεται μία επιπλέον οθόνη στην οποία θα πρέπει να καταχωρήσουμε το email της αρμόδιας υπηρεσίας του Δήμου το οποίο πρέπει να έχουμε προηγουμένως αναζητήσει (Εικόνα 9).

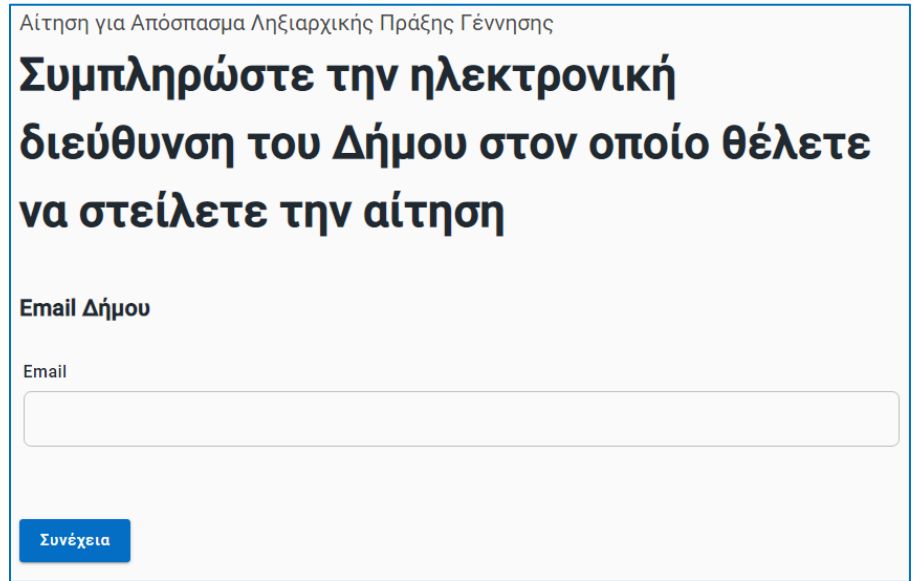

*Εικόνα 9. Καταχώρηση email Δήμου*

Τέλος ακολουθούν οι οθόνες για την εκτύπωση και την προεπισκόπηση και υποβολή της αίτησης (Εικόνες 10, 11).

#### Θυρίδες **govgr**

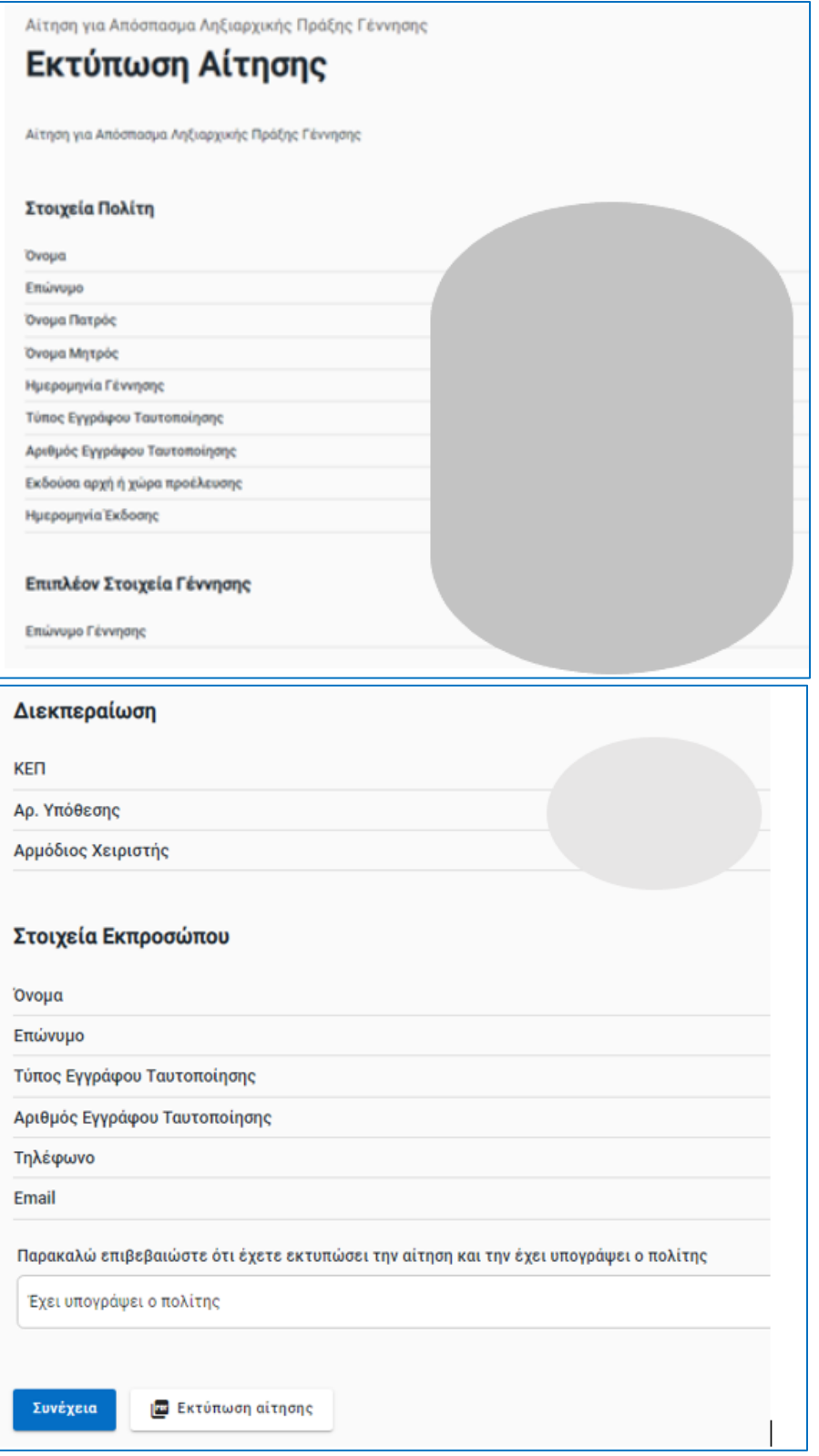

*Εικόνα 10. Εκτύπωση αίτησης*

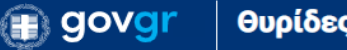

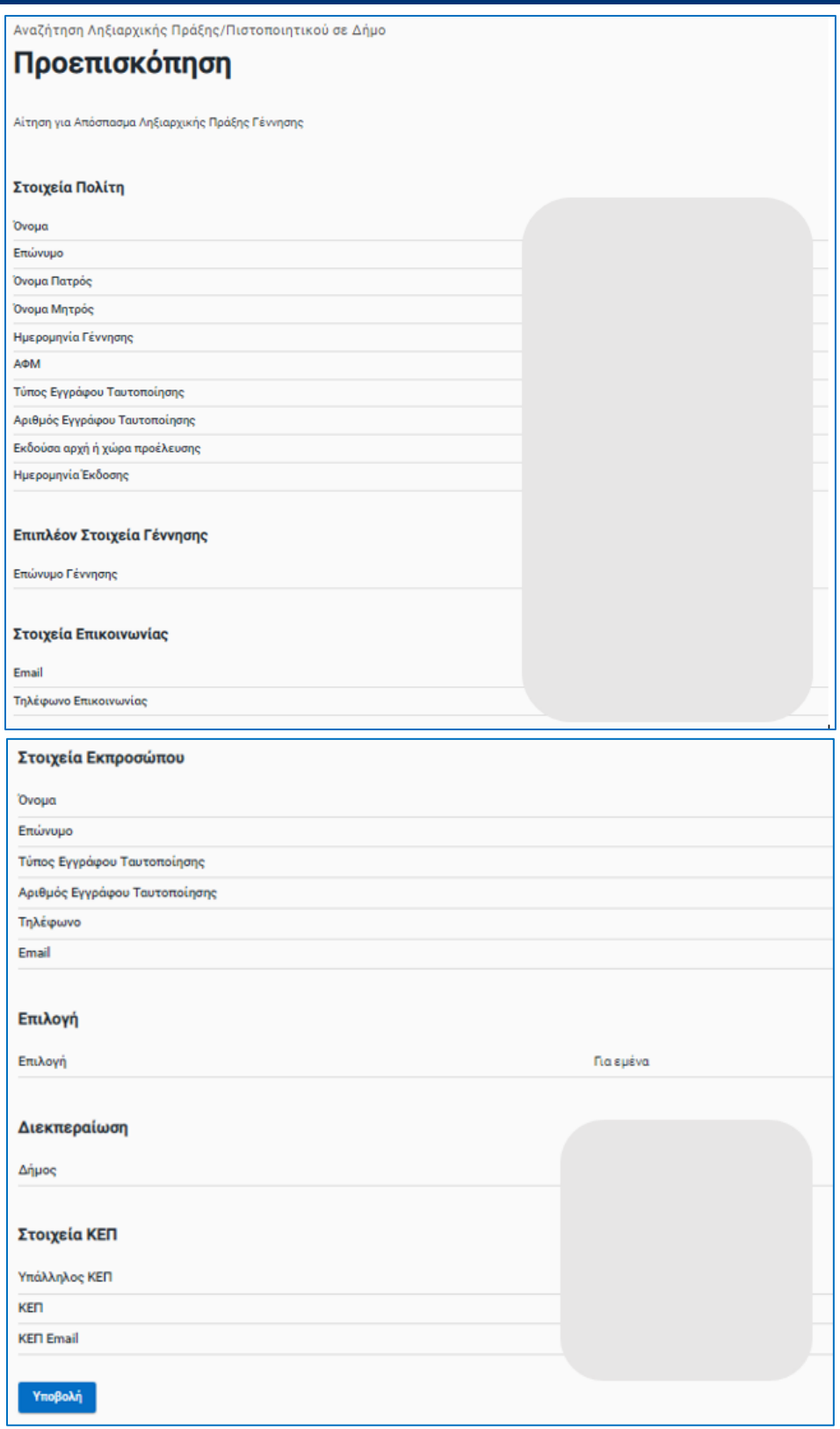

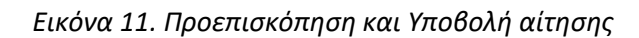

# 3. Διεκπεραίωση υπόθεσης

**Αν ο Δήμος έχει ενεργοποιήσει τις θυρίδες**, η αίτηση θα εμφανιστεί αυτόματα στην κατάλληλη θυρίδα του (Δημοτολογίου ή Ληξιαρχείου) ως νέα υπόθεση, προκειμένου υπάλληλος του Δήμου να αναλάβει τη διεκπεραίωσή της. Σε αυτή τη περίπτωση το αίτημα ολοκληρώνεται από τον Δήμο και η απάντηση αναρτάται στην θυρίδα του πολίτη. Αυτόματα αποστέλλεται email στο ΚΕΠ στο οποίο περιλαμβάνεται ο αριθμός της υπόθεσης και ο σύνδεσμος στο απαντητικό έγγραφο.

**Αν ο Δήμος δεν έχει ενεργοποιήσει τις θυρίδες,** λαμβάνει μήνυμα email (στη διεύθυνση που έχουμε καταχωρήσει (Εικόνα 9) το οποίο έχει την εξής μορφή:

Σας προωθούμε αίτηση πολίτη που υποβλήθηκε σε ΚΕΠ, προκειμένου να διεκπεραιωθεί από την υπηρεσία σας λόγω αρμοδιότητας.

Μπορείτε να δείτε την αίτηση εδώ: https://dilosi.services.gov.gr/show/.......

Παρακαλούμε την απάντησή σας με το επισυναπτόμενο έγγραφο που θα σταλεί στον πολίτη, να τη στείλετε απαντώντας στο παρόν μήνυμα. Στο απαντητικό email είναι σημαντικό να επισυνάψετε τον παραπάνω σύνδεσμο της αίτησης και να γράψετε το ονοματεπώνυμο του/της αιτούντα/αιτούσας, προκειμένου στη συνέχεια το ΚΕΠ να ολοκληρώσει τη διαδικασία αναρτώντας το απαντητικό έγγραφο στη θυρίδα πολίτη.

Όταν ο Δήμος εκδώσει το πιστοποιητικό και το στείλει στο ΚΕΠ απαντώντας (Απάντηση / Reply to) στο email που έλαβε με την αίτηση, το ΚΕΠ ολοκληρώνει την υπόθεση ακολουθώντας την τυπική διαδικασία (κουμπί «**Απάντηση**» και μεταφόρτωση του απαντητικού εγγράφου (Εικόνα 12)).

**Αν το απαντητικό έγγραφο** που μας έστειλε ο Δήμος **φέρει** τα χαρακτηριστικά ασφάλειας του gov.gr είναι **απαραίτητη η επιλογή** του check box «Να μην γίνει προσθήκη».

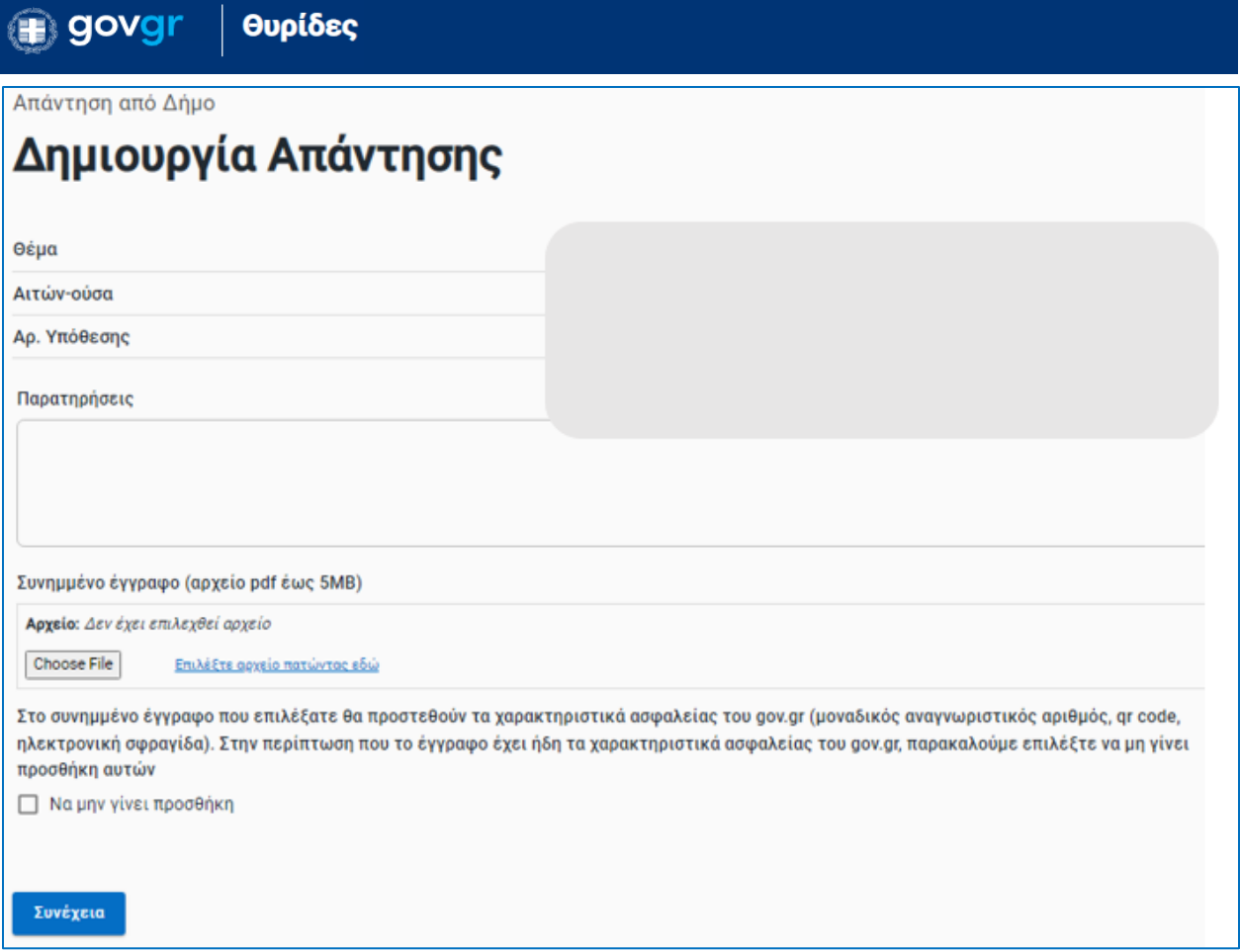

*Εικόνα 12. Μεταφόρτωση απάντησης*

Στη συνέχεια εμφανίζεται η σελίδα «Προεπισκόπηση» και η υπόθεση ολοκληρώνεται με την υποβολή (Εικόνα 13).

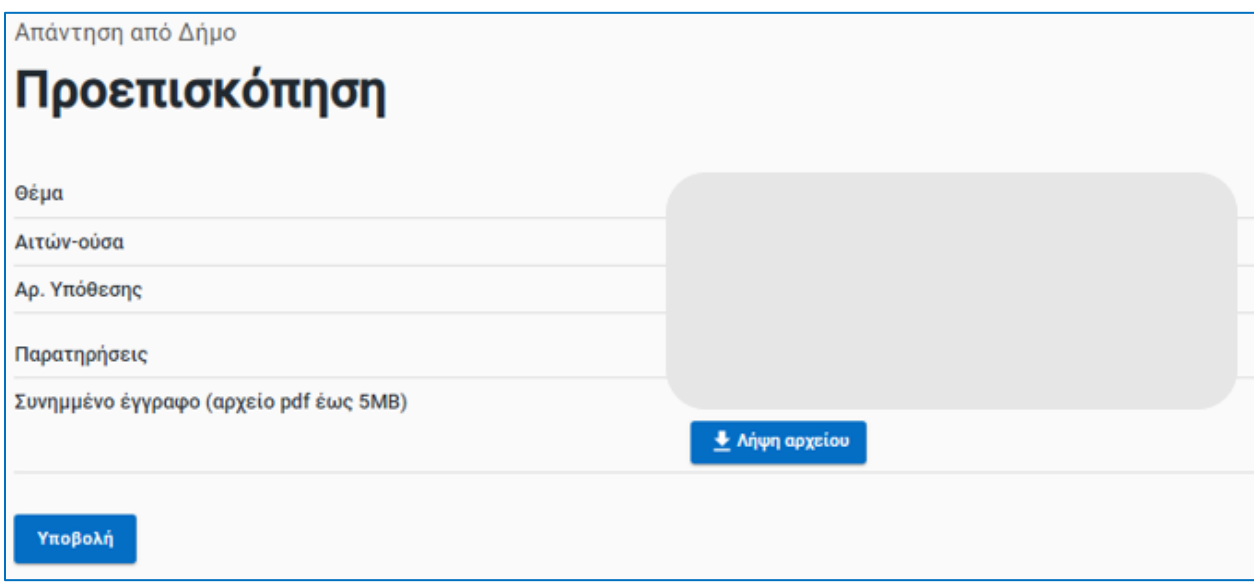

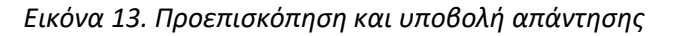

Υπηρεσία Συντονισμού Ενιαίας Ψηφιακής Πύλης 13